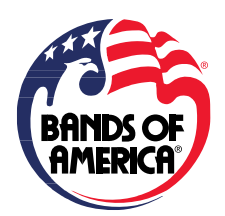

## **2021 Bands of America Participating Band Promotional Toolkit**

Thank you for joining us this for the 2021 Bands of America Championships! We are so excited to be back in person in stadiums across America this fall. As a participating band, you can be an ambassador of BOA and all the positively life-changing experiences it has to offer. Spread the word about your plans for the fall and encourage your friends and colleagues to join you at a BOA event.

## **Toolkit Contents:**

- "Join Us" Social Media Graphic
	- o A square graphic showing your event's name, date, and stadium photo
- Suggested Social Media copy (below)
	- o Copy it directly, customize it, or write your own!
	- o To post with square graphic
- Event-Specific Facebook Profile Photo Frame
	- o Instructions below
- General BOA Facebook Profile Photo Frame
	- o Instructions below

## **Social Post:**

We're so excited to be on the field for the 2021 BOA Championships, and we want to share the celebration with you! There's still room for your band to join us in [city, state]. Marching.musicforall.org/boa

## **Facebook Frame Instructions**

A Facebook profile photo frame can be added to your existing profile photo to show support for a cause or event. They're easy to add and your profile photo can still be seen beneath the frame.

We've created a general "BOA 2021" frame as well as event-specific frames for each Regional and Super Regional and Grand Nationals. These can be used by anyone – directors, volunteers, parents, students, etc.

Here are instructions for finding and adding a Facebook profile frame:

- Desktop Instructions
	- o Go to your Facebook profile
	- o Click on/near your profile photo to "update profile picture"
	- o At the top, click "add frame"
	- o One the left, search "BOA 2021" or your event name or location
	- $\circ$  Click on it to apply it to your frame, then click the blue button at the bottom that says "use as profile photo"
	- $\circ$  It also allows you to choose how long you'd like the frame to be part of your profile photo, from as little as one hour.
- Mobile Instructions
	- o Go to your Facebook profile
	- o Click the camera icon next to your profile photo
	- o Click "Add Frame"
	- o At the top search "BOA 2021" or your event name or location
	- o Click on the frame to apply it to your frame, then click "save" in the upper right-hand corner
	- o You can also choose how long you'd like the frame to be part of your profile photo by clicking "make temporary"